# **1.1 Sumario**

- [1](#page-0-0) [Introdución](#page-0-0)
- [2](#page-1-0) [Captura de Vídeo / Audio](#page-1-0)
- [3](#page-3-0) [Accedendo ó Vídeo / Foto](#page-3-0)
	- ◆ [3.1](#page-3-1) [Caso Práctico](#page-3-1)
		- ◊ [3.1.1](#page-3-2) [Creamos a Activity](#page-3-2)
- [4](#page-6-0) [Gardando o Vídeo / Foto](#page-6-0)
	- ◆ [4.1](#page-6-1) [Caso Práctico](#page-6-1)
		- ◊ [4.1.1](#page-7-0) [Creamos a Activity](#page-7-0)
	- ♦ [4.2](#page-9-0) [Información Extra](#page-9-0)
	- ♦ [4.3](#page-10-0) [Control para o VideoView](#page-10-0)
- [5](#page-11-0) [Almacenar fotos e vídeos en APIS >=23 e >=24](#page-11-0)
	- ♦ [5.1](#page-11-1) [Creamos a Activity](#page-11-1)
	- ♦ [5.2](#page-13-0) [Código para API>=24](#page-13-0)
- [6](#page-16-0) [Métodos útiles no manexo de Imaxes](#page-16-0)
- [7](#page-17-0) [Método útil no manexo de Vídeos](#page-17-0)
- [8](#page-17-1) [Visualización de múltiples imaxes](#page-17-1)
	- ◆ [8.1](#page-17-2) [Caso Práctico](#page-17-2)
		- ◊ [8.1.1](#page-18-0) [Preparación](#page-18-0)
		- ◊ [8.1.2](#page-18-1) [Creamos a Activity](#page-18-1)
		- ◊ [8.1.3](#page-19-0) [Creamos o ImageView personalizado](#page-19-0)

# <span id="page-0-0"></span>**1.2 Introdución**

As clases que interveñen na gravación son:

- [Clase Camera](http://developer.android.com/reference/android/hardware/Camera.html): danos acceso á cámara, as súas características. Usarémola se facemos unha aplicación na que queiramos xestionar a cámara por nos mesmos.
- [Clase SurfaceView:](http://developer.android.com/reference/android/view/SurfaceView.html) para previsualizar o que imos gravar.
- [Clase MediaRecorder](http://developer.android.com/reference/android/media/MediaRecorder.html): permítenos gravar vídeo dende a cámara.

Para facer uso da cámara para gravar un vídeo podemos utilizar un Intent, evitándonos ter que deseñar a aplicación para xestionar a cámara.

Permisos necesarios a engadir no arquivo AndroidManifest.xml:

• Permiso de lectura sobre a tarxeta SD Externa (no caso de utilizar un dispositivo cunha API 23 ou superior).

<uses-permission android:name="android.permission.READ\_EXTERNAL\_STORAGE"/>

• Permiso para facer uso da cámara:

<uses-permission android:name="android.permission.CAMERA" />

Nota: Se usamos a opción de chamar á cámara cun Intent non necesitamos dito permiso.

• Permiso para indicar que a nosa aplicación fai uso da cámara:

<uses-feature android:name="android.hardware.camera" android:required="true"/>

Se queremos facer uso doutras ?características?, tanto da cámara coma doutro hardware que ten o dispositivo móbil, consultar: <http://developer.android.com/guide/topics/manifest/uses-feature-element.html#hw-features>

Desta forma Google Play impedirá que se instale á aplicación se o dispositivo non ten o hardware necesario coas características especificadas.

Neste caso, a nosa aplicación está requirindo ó uso da cámara, pero pode ocorrer que non a necesite para que funcione (podemos limitar a funcionalidade da nosa aplicación se o dispositivo non ten cámara, por exemplo). Para indicar isto temos que poñer:

<uses-feature android:name="android.hardware.camera" android:required="false" />

• Permiso de almacenamento: se a aplicación vai gardar os datos nunha tarxeta SD externa:

<uses-permission android:name="android.permission.WRITE\_EXTERNAL\_STORAGE" />

• Permiso para capturar audio (se é o caso):

<uses-permission android:name="android.permission.RECORD\_AUDIO" />

# <span id="page-1-0"></span>**1.3 Captura de Vídeo / Audio**

Neste manual imos aprender como facer uso das aplicacións que nos proporciona o S.O. Android para sacar unha foto ou vídeo.

Nos chamaremos a unha destas aplicacións e recolleremos o resultado de volta (que será a foto / vídeo sacado).

Nota: Facer esta parte utilizando o emulador é extremadamente lenta.

Cando prememos o botón de gravar temos que agardar ata que o rectángulo do interior da pantalla se poña vermello:

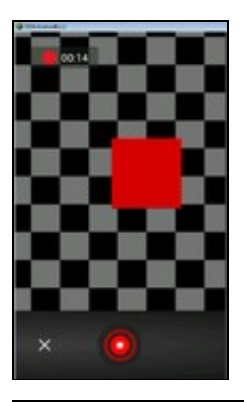

Os pasos a seguir son:

• Crear un Intent que sexa dun destes tipo:

◊ [MediaStore.ACTION\\_IMAGE\\_CAPTURE](http://developer.android.com/reference/android/provider/MediaStore.html#ACTION_IMAGE_CAPTURE) : Captura unha imaxe. ◊ [MediaStore.ACTION\\_VIDEO\\_CAPTURE](http://developer.android.com/reference/android/provider/MediaStore.html#ACTION_VIDEO_CAPTURE) : Captura un vídeo.

Intent intento = new Intent(MediaStore.ACTION\_IMAGE\_CAPTURE);

• Chamar ó [método startActivityForResult\(\)](http://developer.android.com/reference/android/app/Activity.html#startActivityForResult%28android.content.Intent,%20int%29).

Neste momento o S.O. lanzará unha aplicación para recoller a imaxe ou vídeo. Lembrar que con esta forma de chamar a unha activity, esperamos un resultado (a foto ou vídeo sacado). • Obter o resultado da aplicación lanzada. Para iso temos que desenrolar o [método onActivityResult\(\)](http://developer.android.com/reference/android/app/Activity.html#onActivityResult%28int,%20int,%20android.content.Intent%29) da nosa Activity.

Cando chamamos a actitivity que lanza a aplicación de sacar foto ou gravar vídeo, podemos enviarlle como parámetros (no obxecto Bundle) unha serie de datos extras, como a calidade da foto, a calidade de vídeo, o tamaño máximo de gravación,onde queremos gardar a foto/vídeo...

Máis información en [http://developer.android.com/reference/android/provider/MediaStore.html#EXTRA\\_OUTPUT](http://developer.android.com/reference/android/provider/MediaStore.html#EXTRA_OUTPUT).

Nota: Para asinar un nome único a cada imaxe / vídeo capturado imos facer uso da clase Date. Cando importemos dita clase lembrar escoller á que se atopa no paquete util:

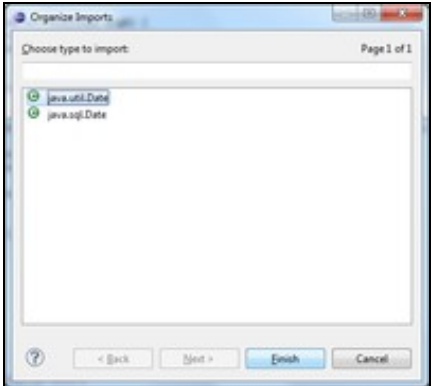

No caso de non enviar como información extra ó Intent onde queremos gardar o vídeo /foto, estes van vir no obxecto Intent dentro do método onActivityResult():

**No caso das imaxes**, a imaxe ven no campo "data" dentro de getExtras do obxecto Bundle:

```
protected void onActivityResult(int requestCode, int resultCode, Intent data) {
 Bitmap bitMap= data.getExtras().get("data"));
 .........
}
```
Unha vez temos o BitMap podemos visualizalo nun control ImageView da seguinte forma:

```
protected void onActivityResult(int requestCode, int resultCode, Intent data) {
 Bitmap bitMap= data.getExtras().get("data"));
 imgView.setImageBitmap(bitMap);
```
Sendo imgView un obxecto da clase ImageView.

}

**No caso do vídeo**, obtemos o vídeo chamando ó método getData() do obxecto bundle. Isto devolve a URI do vídeo.

```
protected void onActivityResult(int requestCode, int resultCode, Intent data) {
 Uri uri = data.getData();
 .........
}
```
Para visualizalo necesitamos un obxecto da clase VideoView.

```
protected void onActivityResult(int requestCode, int resultCode, Intent data) {
vidView.setVideoURI(data.getData());
vidView.start();
}
```
Sendo vidView un obxecto da clase VideoView.

# <span id="page-3-0"></span>**1.4 Accedendo ó Vídeo / Foto**

Cando chamamos a activity que vai sacar a foto / vídeo podemos non indicar onde gardar esa foto

Neste punto imos ver como podemos acceder ó vídeo / foto que ven no Intent dentro do método onActivityResult().

# <span id="page-3-1"></span>**1.4.1 Caso Práctico**

O obxectivo desta práctica é visualizar nun control ImageView / VideoView a imaxe / vídeo obtida dende a aplicación do S.O. Android.

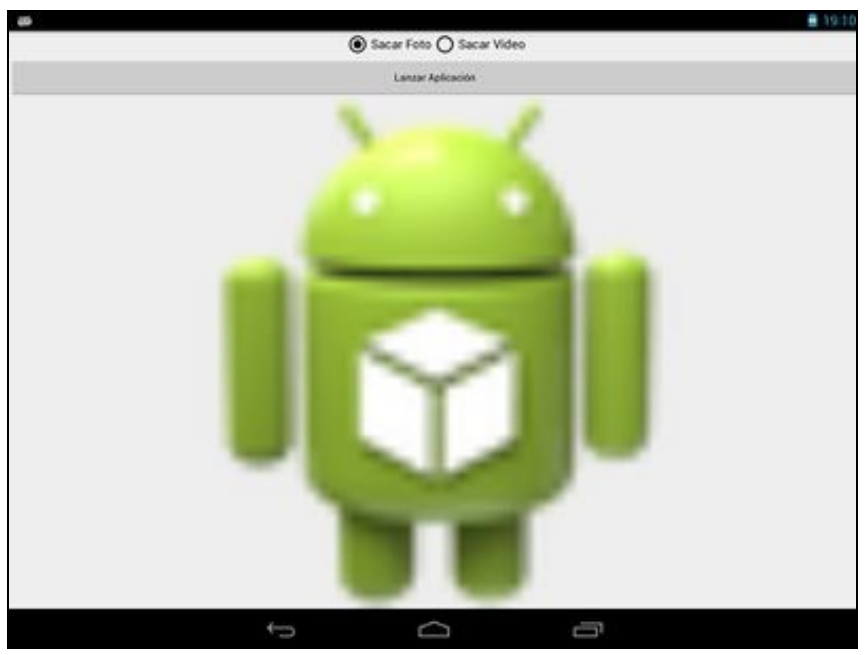

Nesta aplicación, debaixo do botón, se atopa un control ImageView e un control VideoView.

Dependendo da opción escollida no RadioButton, un deles estará invisible (propiedade visibility="gone").

### <span id="page-3-2"></span>**1.4.1.1 Creamos a Activity**

- Nome do proxecto: **UD2\_04\_MultimediaFotoVideo**
- Nome da activity: **UD2\_04\_MultimediaFotoVideo.java**

#### **Código do layout xml**

```
<RelativeLayout xmlns:android="http://schemas.android.com/apk/res/android"
   xmlns:tools="http://schemas.android.com/tools"
   android:layout_width="match_parent"
   android:layout_height="match_parent" >
   <RadioGroup
       android:id="@+id/UD2_04_rgrpOpcions"
       android:layout_width="match_parent"
       android:layout_height="wrap_content"
       android:layout_alignParentLeft="true"
       android:layout_alignParentTop="true"
       android:gravity="center_horizontal"
       android:orientation="horizontal" >
   <RadioButton
```
android:id="@+id/UD2\_04\_rbtnFoto"

```
android:layout_width="wrap_content"
android:layout_height="wrap_content"
android:text="Sacar Foto"
android:textSize="15sp"
android:checked="true" />
```
#### <RadioButton

android:id="@+id/UD2\_04\_rbtnVideo" android:layout\_width="wrap\_content" android:layout\_height="wrap\_content" android:textSize="15sp" android:text="Sacar Vídeo" />

#### </RadioGroup> <Button

android:id="@+id/UD2\_04\_btnGravarVideoFoto"

android:layout\_width="match\_parent" android:layout\_height="wrap\_content" android:layout\_alignParentLeft="true" android:layout\_below="@+id/UD2\_04\_rgrpOpcions" android:textSize="@dimen/botons" android:text="Lanzar Aplicación" />

#### <FrameLayout

android:layout\_width="match\_parent" android:layout\_height="match\_parent" android:layout\_alignParentLeft="true" android:layout\_below="@+id/UD2\_04\_btnGravarVideoFoto">

#### <ImageView

```
android:id="@+id/UD2_04_imgvwFoto"
   android:layout_width="match_parent"
   android:layout_height="match_parent"
   android:contentDescription="foto a sacar"
android:layout_gravity="center"
   android:src="@drawable/ic_launcher" />
```
#### <VideoView

```
android:id="@+id/UD2_04_vidvwVideo"
android:layout_width="match_parent"
android:layout_height="match_parent"
android:layout_gravity="center"
android:visibility="gone" />
```
#### </FrameLayout>

</RelativeLayout>

#### **Código da clase UD2\_04\_MultimediaFotoVideo**

**Obxectivo:** Comprobar como capturar unha imaxe / vídeo e visualizala nun control ImageView / VideoView

```
import android.app.Activity;
import android.content.Intent;
import android.graphics.Bitmap;
import android.os.Bundle;
import android.provider.MediaStore;
import android.view.View;
import android.view.View.OnClickListener;
import android.widget.Button;
import android.widget.ImageView;
import android.widget.RadioButton;
import android.widget.RadioGroup;
import android.widget.RadioGroup.OnCheckedChangeListener;
import android.widget.Toast;
import android.widget.VideoView;
public class UD2_04_MultimediaFotoVideo extends Activity {
/**
```
 \* Código para verificar que o resultado ven do intent de gravación \*/

```
/**
      * Obtemos a imaxe ou video que ven da aplicacion Android
      */
protected void onActivityResult(int requestCode, int resultCode, Intent data) {
if (requestCode == REQUEST_CODE_GRAVACION_OK) {
if (resultCode == RESULT_OK) {
if (data == null) {
Toast.makeText(getApplicationContext(), "NON HAI IMAXE/VIDEO A GARDAR", Toast.LENGTH_LONG).show();
return;
}
RadioButton rb = (RadioButton) findViewById(R.id.UD2_04_rbtnFoto);
if (rb.isChecked()) { // Saca foto
ImageView imgview = (ImageView) findViewById(R.id.UD2_04_imgvwFoto);
imgview.setImageBitmap((Bitmap) data.getExtras()
.get("data"));
} else { // Saca vídeo
VideoView vidview = (VideoView) findViewById(R.id.UD2_04_vidvwVideo);
vidview.setVideoURI(data.getData());
vidview.start();
}
} else if (resultCode == RESULT_CANCELED) {
// Video ou Foto cancelada
} else {
// Fallo na captura do Video ou foto.
}
}
}
/**
      * Programa o código dos click´s os botóns
      */
private void xestionarEventos(){
Button gravar = (Button)findViewById(R.id.UD2_04_btnGravarVideoFoto);
gravar.setOnClickListener(new OnClickListener(){
@Override
public void onClick(View arg0) {
// TODO Auto-generated method stub
RadioButton rb = (RadioButton)findViewById(R.id.UD2_04_rbtnFoto);
if (rb.isChecked()){// Saca foto
Intent intento = new Intent(MediaStore.ACTION_IMAGE_CAPTURE);
startActivityForResult(intento, REQUEST_CODE_GRAVACION_OK);
}
else {// Grava vídeo
Intent intento = new Intent(MediaStore.ACTION_VIDEO_CAPTURE);
startActivityForResult(intento, REQUEST_CODE_GRAVACION_OK);
}
}
});
RadioGroup rgroup = (RadioGroup)findViewById(R.id.UD2_04_rgrpOpcions);
rgroup.setOnCheckedChangeListener(new OnCheckedChangeListener() {
@Override
public void onCheckedChanged(RadioGroup group, int checkedId) {
// TODO Auto-generated method stub
ImageView imgview;
VideoView videoview;
```

```
case R.id.UD2_04_rbtnFoto:// OCULTAMOS O VIDEO
imgview = (ImageView)findViewById(R.id.UD2_04_imgvwFoto);
imgview.setVisibility(View.VISIBLE);
videoview = (VideoView)findViewById(R.id.UD2_04_vidvwVideo);
videoview.setVisibility(View.GONE);
break;
case R.id.UD2_04_rbtnVideo:// OCULTAMOS AS FOTOS
imgview = (ImageView)findViewById(R.id.UD2_04_imgvwFoto);
imgview.setVisibility(View.GONE);
videoview = (VideoView)findViewById(R.id.UD2_04_vidvwVideo);
videoview.setVisibility(View.VISIBLE);
break;
}
}
});
}
@Override
protected void onCreate(Bundle savedInstanceState) {
super.onCreate(savedInstanceState);
setContentView(R.layout.activity_ud2_04__multimedia_foto_video);
xestionarEventos();
}
}
```
- Liñas 38-39: Nestas liñas obtemos a foto da aplicación do S.O. e a visualiza no ImageView.
- Liñas 42-44: Nestas liñas obtemos o vídeo do Intent e o cargamos no VideoView e comezamos a reprodución.
- Liñas 70-71: Evento click sobre o botón. Se está a opción do RadioButton de sacar unha foto lanzamos o Intent ACTION\_IMAGE\_CAPTURE, esperando o resultado.
- Liñas 75-76: Evento click sobre o botón. Se está a opción do RadioButton de sacar un vídeo lanzamos o Intent ACTION\_VIDEO\_CAPTURE, esperando o resultado.

# <span id="page-6-0"></span>**1.5 Gardando o Vídeo / Foto**

Neste punto imos facer unha modificación da práctica anterior e imos enviar ao Intent información sobre onde debe gardar a foto / vídeo.

Neste caso, o Intent do método onActivityResult **NON DEVOLVERÁ NINGÚN DATO**.

# <span id="page-6-1"></span>**1.5.1 Caso Práctico**

O obxectivo desta práctica é visualizar nun control ImageView / VideoView a imaxe / vídeo obtida dende a aplicación do S.O. Android PERO GARDANDO NA TARXETA SD O RESULTADO DE SACAR ESE VÍDEO / FOTO.

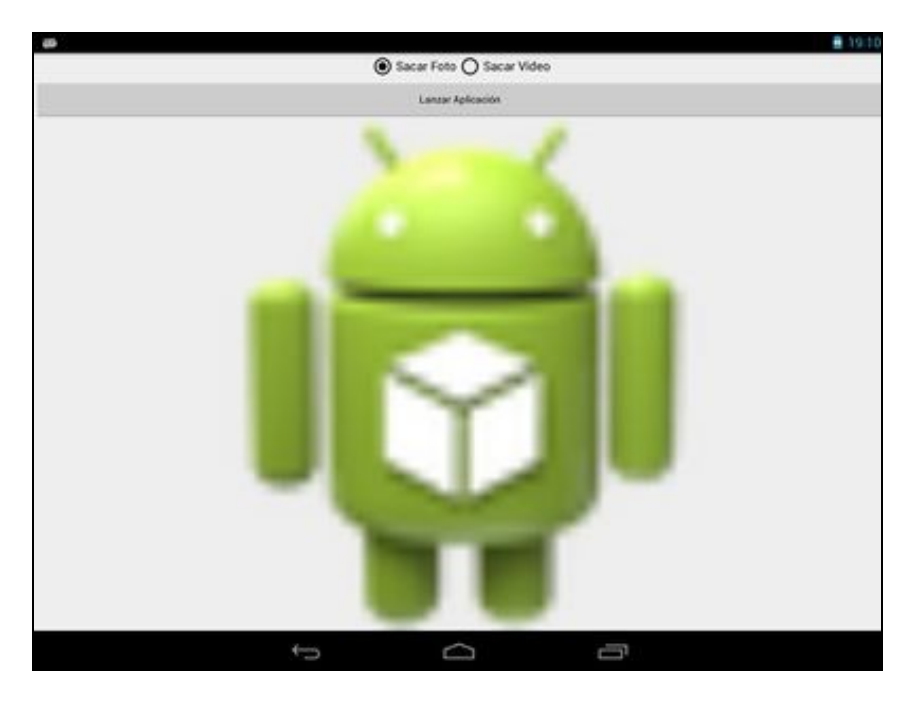

Neste caso as fotos gardadas se almacenan na tarxeta SD no cartafol PICTURES e os vídeos no cartafol MOVIES.

#### <span id="page-7-0"></span>**1.5.1.1 Creamos a Activity**

- Nome do proxecto: **UD2\_05\_MultimediaFotoVideo**
- Nome da activity: **UD2\_05\_MultimediaFotoVideo.java**
- O código do layout vai ser o mesmo que na activity anterior.

### **Código da clase UD2\_05\_MultimediaFotoVideo**

**Obxectivo:** Variación da práctica anterior no que indicamos como dato extra a enviar ó intent que obtén a foto / vídeo onde queremos que o garde.

```
import java.io.File;
import android.app.Activity;
import android.content.Intent;
import android.graphics.Bitmap;
import android.graphics.BitmapFactory;
import android.net.Uri;
import android.os.Bundle;
import android.os.Environment;
import android.provider.MediaStore;
import android.view.View;
import android.view.View.OnClickListener;
import android.widget.Button;
import android.widget.ImageView;
import android.widget.RadioButton;
import android.widget.RadioGroup;
import android.widget.RadioGroup.OnCheckedChangeListener;
import android.widget.VideoView;
public class UD2_05_MultimediaFotoVideo extends Activity {
/**
          * Código para verificar que o resultado ven do intent de gravación
          */
private final int REQUEST_CODE_GRAVACION_OK = 1;
final private String nomeVideo="video.mp4";
final private String nomeFoto="foto.jpg";
```

```
/**
      * Obtemos a imaxe ou video que ven da aplicacion Android
      */
protected void onActivityResult(int requestCode, int resultCode, Intent data) {
if (requestCode == REQUEST_CODE_GRAVACION_OK) {
if (resultCode == RESULT_OK) {
RadioButton rb = (RadioButton) findViewById(R.id.UD2_04_rbtnFoto);
if (rb.isChecked()) { // Saca foto
File ruta = Environment.getExternalStoragePublicDirectory(Environment.DIRECTORY_PICTURES);
File arquivo = new File(ruta, nomeFoto);
if (!arquivo.exists()) return;// Non hai foto
ImageView imgview = (ImageView) findViewById(R.id.UD2_04_imgvwFoto);
Bitmap bitmap = BitmapFactory.decodeFile(arquivo.getAbsolutePath());
imgview.setImageBitmap(bitmap);
} else { // Saca vídeo
File ruta = Environment.getExternalStoragePublicDirectory(Environment.DIRECTORY_MOVIES);
File arquivo = new File(ruta, nomeVideo);
if (!arquivo.exists()) return;// Non hai foto
VideoView vidview = (VideoView) findViewById(R.id.UD2_04_vidvwVideo);
vidview.setVideoURI(Uri.fromFile(arquivo));
vidview.start();
}
} else if (resultCode == RESULT_CANCELED) {
// Video ou Foto cancelada
} else {
// Fallo na captura do Video ou foto.
}
}
}
/**
      * Programa o código dos click´s os botóns
      */
private void xestionarEventos(){
Button gravar = (Button)findViewById(R.id.UD2_04_btnGravarVideoFoto);
gravar.setOnClickListener(new OnClickListener(){
@Override
public void onClick(View arg0) {
// TODO Auto-generated method stub
RadioButton rb = (RadioButton)findViewById(R.id.UD2_04_rbtnFoto);
if (rb.isChecked()){// Saca foto
File ruta = Environment.getExternalStoragePublicDirectory(Environment.DIRECTORY_PICTURES);
File arquivo = new File(ruta, nomeFoto);
Intent intento = new Intent(MediaStore.ACTION_IMAGE_CAPTURE);
intento.putExtra(MediaStore.EXTRA_OUTPUT, Uri.fromFile(arquivo));
startActivityForResult(intento, REQUEST_CODE_GRAVACION_OK);
}
else {// Grava vídeo
File ruta = Environment.getExternalStoragePublicDirectory(Environment.DIRECTORY_MOVIES);
File arquivo = new File(ruta, nomeVideo);
Intent intento = new Intent(MediaStore.ACTION_VIDEO_CAPTURE);
intento.putExtra(MediaStore.EXTRA_OUTPUT, Uri.fromFile(arquivo));
startActivityForResult(intento, REQUEST_CODE_GRAVACION_OK);
}
}
```

```
});
```
RadioGroup rgroup = (RadioGroup)findViewById(R.id.UD2\_04\_rgrpOpcions); rgroup.setOnCheckedChangeListener(new OnCheckedChangeListener() {

```
@Override
public void onCheckedChanged(RadioGroup group, int checkedId) {
// TODO Auto-generated method stub
ImageView imgview;
VideoView videoview;
```

```
switch(checkedId){
case R.id.UD2_04_rbtnFoto:// OCULTAMOS O VIDEO
imgview = (ImageView)findViewById(R.id.UD2_04_imgvwFoto);
imgview.setVisibility(View.VISIBLE);
videoview = (VideoView)findViewById(R.id.UD2_04_vidvwVideo);
videoview.setVisibility(View.GONE);
break;
case R.id.UD2_04_rbtnVideo:// OCULTAMOS AS FOTOS
imgview = (ImageView)findViewById(R.id.UD2_04_imgvwFoto);
imgview.setVisibility(View.GONE);
videoview = (VideoView)findViewById(R.id.UD2_04_vidvwVideo);
videoview.setVisibility(View.VISIBLE);
break;
}
}
});
}
@Override
protected void onCreate(Bundle savedInstanceState) {
super.onCreate(savedInstanceState);
setContentView(R.layout.activity_ud2_05__multimedia_foto_video);
xestionarEventos();
}
```
- Liñas 40-42: Obtemos un obxecto File que apunta ó nome da imaxe gardada. Este dato foi enviado como dato extra ó intent cando lanzamos a aplicación de obter unha foto.
- Liña 45: Obtemos un obxecto da clase BitMap a partires do obxecto File.
- Liñas 49-51: Obtemos un obxecto File que apunta ó nome do vídeo gardado. Este dato foi enviado como dato extra ó intent cando lanzamos a aplicación de obter o vídeo.
- Liña 54: Obtemos a Uri a partires do obxecto File.
- Liña 84: Enviamos como información extra no Intent a ruta onde debe gardar a foto sacada.
- Liña 93: Enviamos como información extra no Intent a ruta onde debe gardar o vídeo sacado.

**Importante:** Como xa comentamos antes, getData() no Intent do método onActivityResult() non trae nada.

### <span id="page-9-0"></span>**1.5.2 Información Extra**

}

Como comentamos antes podemos enviar o Intent diversa información (como a ruta onde gardar a foto / vídeo).

Outra información que podemos enviar:

• No caso de captura de fotos, podemos pasarlle o Intent (chamando o método putExtra da clase Intent):

MediaStore.EXTRA\_OUTPUT : Directorio e arquivo (URI) onde se vai gardar a foto. Se non se especifica, o Intent gardará o imaxe cun nome e directorio por defecto que ven especificado no intent de retorno Intent.getData().

• No caso do vídeo, algúns dos datos que podemos enviarlle a Intent son:

MediaStore.EXTRA\_OUTPUT : Directorio e arquivo (URI) onde se vai gardar o vídeo.

Se non se especifica, o Intent gardará o imaxe cun nome e directorio por defecto que ven especificado no intent de retorno Intent.getData().

MediaStore.EXTRA\_VIDEO\_QUALITY: Calidade da imaxe. Se valor 0 sería calidad baixa (para mms) e se vale 1 calidade alta. MediaStore.EXTRA\_DURATION\_LIMIT: Nº de segundos máximos para gravación. MediaStore.EXTRA\_SIZE\_LIMIT: Tamaño máximo do arquivo en bytes.

### <span id="page-10-0"></span>**1.5.3 Control para o VideoView**

Cando creamos o layout e arrastramos o VideoView ó mesmo, podemos facer uso doutro control asociado ó mesmo que permite ter as opcións de 'Pause', 'Stop',...

Este control denomínase [MediaController](http://developer.android.com/reference/android/widget/MediaController.html) e o podemos asociar a un VideoView graficamente:

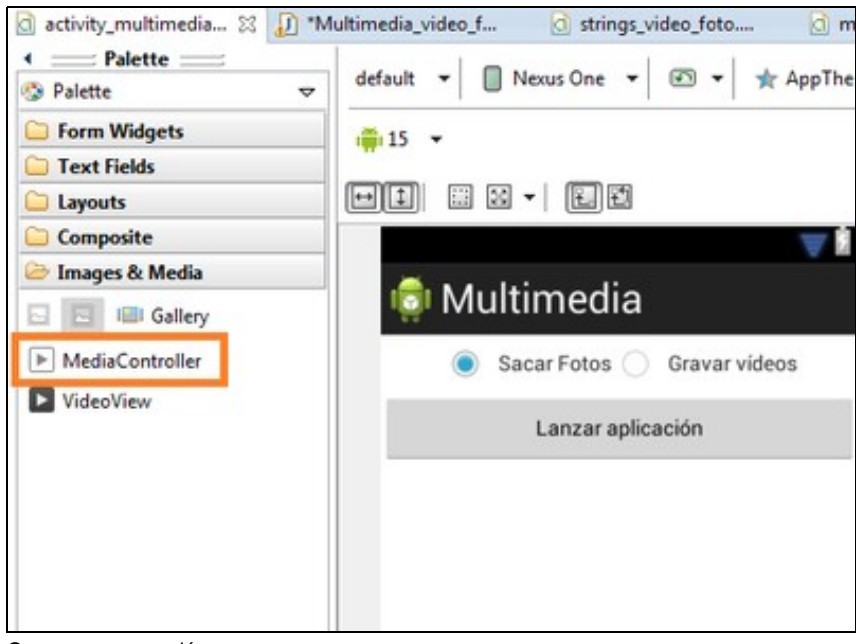

Ou por programación:

MediaController controller = new MediaController(this);

#### Con calquera das dúas formas é necesario asocialo a o VideoView da forma:

```
VideoView videoview = (VideoView)findViewById(R.id.vidvwVideo);
videoview.setMediaController(controller);
```
#### Se o aplicamos á nosa práctica:

```
import android.widget.MediaController;
private void controlVideo(){
MediaController controller = new MediaController(this);
VideoView videoview = (VideoView)findViewById(R.id.UD2_04_vidvwVideo);
videoview.setMediaController(controller);
}
@Override
protected void onCreate(Bundle savedInstanceState) {
super.onCreate(savedInstanceState);
setContentView(R.layout.activity_ud2_04__multimedia_foto_video);
controlVideo();
xestionarEventos();
}
```
# <span id="page-11-0"></span>**1.6 Almacenar fotos e vídeos en APIS >=23 e >=24**

- Se temos unha API >=23 debemos solicitar o permiso para escribir na SD Card en tempo de execución.
- Se temos unha API >=24 o sistema non deixa compartir por defecto as URIs de referencia a ficheiros entre distintas aplicacións. Nestes casos obténse aexcepción **android.os.FileUriExposedException**. No noso caso estaríase compartindo unha referencia a un ficheiro (URI) da nosa aplicación coa aplicación de Android que xestiona a cámara e que lle pasamos ao chamala ao través do intent.
	- Neste enlace tense máis información sobre esa excepción: ♦ <https://medium.com/@ali.muzaffar/what-is-android-os-fileuriexposedexception-and-what-you-can-do-about-it-70b9eb17c6d0>
- Para solucionalo crearase un recurso **[provider](https://developer.android.com/guide/topics/providers/content-providers?hl=es-419&authuser=1)**. A través deste mecanismo poderase xestionar que datos comparte unha aplicación con outra. Neste caso, a nosa app coa aplicación que xestiona a cámara.

## <span id="page-11-1"></span>**1.6.1 Creamos a Activity**

- Nome do proxecto: **UD2\_05B\_MultimediaFotoVideo**
- Nome da activity: **UD2\_05B\_MultimediaFotoVideo.java**

#### **Código do layout xml**

```
<RelativeLayout xmlns:android="http://schemas.android.com/apk/res/android"
<?xml version="1.0" encoding="utf-8"?>
<androidx.constraintlayout.widget.ConstraintLayout xmlns:android="http://schemas.android.com/apk/res/android"
   xmlns:app="http://schemas.android.com/apk/res-auto"
   xmlns:tools="http://schemas.android.com/tools"
   android:layout_width="match_parent"
   android:layout_height="match_parent"
   tools:context=".UD2_05B_MultimediaFotoVideo">
   <RelativeLayout
       android: layout width="match_parent"
       android:layout_height="match_parent" >
       <RadioGroup
           android:id="@+id/UD2_05B_rgrpOpcions"
           android:layout_width="match_parent"
           android:layout_height="wrap_content"
           android:layout_alignParentLeft="true"
           android:layout_alignParentTop="true"
           android:gravity="center_horizontal"
            android:orientation="horizontal" >
            <RadioButton
               android:id="@+id/UD2_05B_rbtnFoto"
               android:layout_width="wrap_content"
               android:layout_height="wrap_content"
               android:text="Sacar Foto"
               android:textSize="15sp"
               android:checked="true" />
            <RadioButton
               android:id="@+id/UD2_05B_rbtnVideo"
               android:layout_width="wrap_content"
               android: layout height="wrap_content"
               android:textSize="15sp"
               android:text="Sacar Vídeo" />
       </RadioGroup>
       Rutton
           android:id="@+id/UD2_05B_btnGravarVideoFoto"
            android:layout_width="match_parent"
            android:layout_height="wrap_content"
            android:layout_alignParentLeft="true"
           android:layout_below="@+id/UD2_05B_rgrpOpcions"
           android:textSize="14sp"
```
android:text="Lanzar Cámara" />

#### <FrameLayout

```
android:layout_width="match_parent"
android:layout_height="match_parent"
android:layout_alignParentLeft="true"
android:layout_below="@+id/UD2_05B_btnGravarVideoFoto">
```
#### <ImageView

```
android:id="@+id/UD2_05B_imgvwFoto"
android:layout_width="match_parent"
android:layout_height="match_parent"
android:contentDescription="foto a sacar"
android:layout_gravity="center"
/>
```
#### <VideoView

```
android:id="@+id/UD2_05B_vidvwVideo"
android:layout_width="match_parent"
android:layout_height="match_parent"
android:layout_gravity="center"
android:visibility="gone" />
```
</FrameLayout>

```
</RelativeLayout>
```
</androidx.constraintlayout.widget.ConstraintLayout>

#### **Rutas compartidas que usará provider**

- As posibles rutas que se poden usar están no seguinte enlace: <https://developer.android.com/reference/android/support/v4/content/FileProvider#SpecifyFiles>
- Nesta aplicación as rutas que se van compartir entre a aplicación e a aplicación que xestiona a cámara son: /sdcard/Movies /sdcard/Pictures.
- Ficheiro: **res/xml/rutas\_provider.xml**

```
<?xml version="1.0" encoding="utf-8"?>
<paths xmlns:android="http://schemas.android.com/apk/res/android">
   <external-path name="external_files_pictures" path="Pictures/" />
   <external-path name="external_files_movies" path="Movies/" />
</paths>
```
**AndroidManifest.xml**: Indicar o provider que permitirá compartir datos

```
<?xml version="1.0" encoding="utf-8"?>
<manifest xmlns:android="http://schemas.android.com/apk/res/android"
   package="com.example.ud2_05b_multimediafotovideo">
   <uses-permission android:name="android.permission.WRITE_EXTERNAL_STORAGE" />
   <uses-feature android:name="android.hardware.camera" android:required="false"/>
   <application
       android:allowBackup="true"
       android:icon="@mipmap/ic_launcher"
       android:label="@string/app_name"
       android:roundIcon="@mipmap/ic_launcher_round"
       android:supportsRtl="true"
       android:theme="@style/Theme.UD2_05B_MultimediaFotoVideo">
       <activity android:name=".UD2_05B_MultimediaFotoVideo">
           <intent-filter>
               <action android:name="android.intent.action.MAIN" />
                <category android:name="android.intent.category.LAUNCHER" />
           </intent-filter>
       </activity>
       <provider
           android:name="androidx.core.content.FileProvider"
           android:authorities="${applicationId}.provider"
           android:exported="false"
```

```
android:grantUriPermissions="true">
    <meta-data
       android:name="android.support.FILE_PROVIDER_PATHS"
       android:resource="@xml/rutas_provider" />
</provider>
```
</application>

</manifest>

- Liña 24: a variable **\${applicationId}** tomará o valor do atributo **applicationId** do ficheiro **build.gradle**.
- Liñas 28-29: indica que se use o provedor de rutas para compartir e o ficheiro que contén información sobre esas rutas.

### <span id="page-13-0"></span>**1.6.2 Código para API>=24**

- **getUriForFile:** este método vai facer uso do provider definido no AndroidManifest.xml para que á aplicación da cámara poida usar as rutas compartidas pola nosa aplicación e así poder almacenar as fotos e os vídeos.
- Clase: **UD2\_05B\_MultimediaFotoVideo**

```
package com.example.ud2_05b_multimediafotovideo;
```
import androidx.appcompat.app.AppCompatActivity;

```
import android.Manifest;
import android.content.pm.PackageManager;
import android.graphics.BitmapFactory;
import android.net.Uri;
import android.os.Build;
import android.os.Bundle;
import android.content.Intent;
import android.graphics.Bitmap;
import android.os.Environment;
import android.provider.MediaStore;
import android.view.View;
import android.view.View.OnClickListener;
import android.widget.Button;
import android.widget.ImageView;
import android.widget.MediaController;
import android.widget.RadioButton;
import android.widget.RadioGroup;
import android.widget.RadioGroup.OnCheckedChangeListener;
import android.widget.Toast;
import android.widget.VideoView;
```
import java.io.File;

import static androidx.core.content.FileProvider.getUriForFile;

//public class UD2\_05B\_MultimediaFotoVideo extends AppCompatActivity { public class UD2\_05B\_MultimediaFotoVideo extends AppCompatActivity {

//Código para verificar que o resultado ven do intent de gravación de imaxe private final int REQUEST\_CODE\_GRAVACION\_FOTO = 1;

//Código para verificar que o resultado ven do intent de gravación de video private final int REQUEST\_CODE\_GRAVACION\_VIDEO = 2;

```
final private String nomeVideo="video.mp4";
final private String nomeFoto="foto.jpg";
private final int CODIGO_IDENTIFICADOR=1; // Usado por si necesitamos diferentes permisos, para identificar cual de ellos es
```

```
/**
 * Se é API >= 23 pedir permisos de escritura en SDCARD
 */
```
public void pedirPermiso(){

```
if (Build.VERSION.SDK_INT >= Build.VERSION_CODES.M)
        requestPermissions( new String[]{Manifest.permission.WRITE_EXTERNAL_STORAGE},CODIGO_IDENTIFICADOR);
}
/**
 * Activar o botón Lanzar Cámara se hai permisos.
* /
@Override
public void onRequestPermissionsResult(int requestCode, String permissions[], int[] grantResults) {
   switch (requestCode) {
        case CODIGO_IDENTIFICADOR: {
           // Se o usuario premeou o boton de cancelar o array volve cun null
           Button btn = findViewById(R.id.UD2_05B_btnGravarVideoFoto);
           if (grantResults.length > 0
                   && grantResults[0] == PackageManager.PERMISSION_GRANTED) {
               btn.setEnabled(true);
               // PERMISO CONCEDIDO
           } else {
               // PERMISO DENEGADO
               btn.setEnabled(false); //Desabilitamos o botón se non temos o permiso de escritura
               Toast.makeText(this,"É NECESARIO O PERMISO DE ESCRITURA NA SDCARD",Toast.LENGTH_LONG).show();
           }
           return;
       }
       // Comprobamos outros permisos
    }
}
/**
 * Para introducirlle controis de avance/retroceso/pause/play ao á view do vídeo
 */
private void controlVideo(){
   MediaController controller = new MediaController(this);
   VideoView videoview = (VideoView)findViewById(R.id.UD2_05B_vidvwVideo);
   videoview.setMediaController(controller);
}
/**
 * Obtemos a foto ou vídeo que vén da aplicacion Android
 */
protected void onActivityResult(int requestCode, int resultCode, Intent data) {
   super.onActivityResult(requestCode, resultCode, data);
    if (resultCode == RESULT_OK) {
       File ruta, arquivo;
        switch (requestCode) {
           case REQUEST_CODE_GRAVACION_FOTO:
               ruta = Environment.getExternalStoragePublicDirectory(Environment.DIRECTORY_PICTURES);
               arquivo = new File(ruta, nomeFoto);
               if (!arquivo.exists()) return; // Non hai foto
               ImageView imgview = (ImageView) findViewById(R.id.UD2_05B_imgvwFoto);
               Bitmap bitmap = BitmapFactory.decodeFile(arquivo.getAbsolutePath());
               imgview.setImageBitmap(bitmap);
               break;
           case REQUEST_CODE_GRAVACION_VIDEO:
               ruta = Environment.getExternalStoragePublicDirectory(Environment.DIRECTORY_MOVIES);
               arquivo = new File(ruta, nomeVideo);
               if (!arquivo.exists()) return; // Non hai vídeo
               VideoView vidview = (VideoView) findViewById(R.id.UD2_05B_vidvwVideo);
               vidview.setVideoURI(Uri.fromFile(arquivo));
               vidview.start();
               break;
       }
    } else if (resultCode == RESULT_CANCELED) {
       // Video ou Foto cancelada
    } else {
       // Fallo na captura do Video ou foto.
    }
```

```
/**
 * Programa o código dos click´s os botóns
 */
private void xestionarEventos(){
   Button gravar = (Button)findViewById(R.id.UD2_05B_btnGravarVideoFoto);
    gravar.setOnClickListener(new OnClickListener(){
        @Override
        public void onClick(View arg0) {
            // TODO Auto-generated method stub
            RadioButton rb = (RadioButton)findViewById(R.id.UD2_05B_rbtnFoto);
            if (rb.isChecked()){// Saca foto
                File ruta = Environment.getExternalStoragePublicDirectory(Environment.DIRECTORY_PICTURES);
                File arquivo = new File(ruta, nomeFoto);
                Uri contentUri=null;
                if (Build.VERSION.SDK_INT >= 24) {
                    contentUri = getUriForFile(getApplicationContext(), getApplicationContext()
                            .getPackageName() + ".provider", arquivo);
                }
                else {
                    contentUri = Uri.fromFile(arquivo);
                }
                Intent intento = new Intent(MediaStore.ACTION_IMAGE_CAPTURE);
                intento.putExtra(MediaStore.EXTRA_OUTPUT, contentUri);
                startActivityForResult(intento, REQUEST_CODE_GRAVACION_FOTO);
            }
            else {// Grava vídeo
                File ruta = Environment.getExternalStoragePublicDirectory(Environment.DIRECTORY_MOVIES);
                File arquivo = new File(ruta, nomeVideo);
                Uri contentUri=null;
                if (Build.VERSION.SDK_INT >= 24) {
                    contentUri = getUriForFile(getApplicationContext(), getApplicationContext()
                            .getPackageName() + ".provider", arquivo);
                }
                else {
                    contentUri = Uri.fromFile(arquivo);
                }
                Intent intento = new Intent(MediaStore.ACTION_VIDEO_CAPTURE);
                intento.putExtra(MediaStore.EXTRA_OUTPUT, contentUri);
                startActivityForResult(intento, REQUEST_CODE_GRAVACION_VIDEO);
            }
        }
    });
    RadioGroup rgroup = (RadioGroup)findViewById(R.id.UD2_05B_rgrpOpcions);
    rgroup.setOnCheckedChangeListener(new OnCheckedChangeListener() {
        @Override
        public void onCheckedChanged(RadioGroup group, int checkedId) {
            // TODO Auto-generated method stub
            ImageView imgview;
            VideoView videoview;
            switch(checkedId){
                case R.id.UD2_05B_rbtnFoto:// OCULTAMOS O VIDEO
                   imgview = (ImageView)findViewById(R.id.UD2_05B_imgvwFoto);
                    imgview.setVisibility(View.VISIBLE);
                    videoview = (VideoView)findViewById(R.id.UD2_05B_vidvwVideo);
                    videoview.setVisibility(View.GONE);
                    break;
                case R.id.UD2_05B_rbtnVideo:// OCULTAMOS AS FOTOS
                    imgview = (ImageView)findViewById(R.id.UD2_05B_imgvwFoto);
                    imgview.setVisibility(View.GONE);
                    videoview = (VideoView)findViewById(R.id.UD2_05B_vidvwVideo);
```
}

```
videoview.setVisibility(View.VISIBLE);
                        break;
                }
           }
       });
    }
    @Override
    protected void onCreate(Bundle savedInstanceState) {
       super.onCreate(savedInstanceState);
       setContentView(R.layout.activity_ud2_05b__multimedia_foto_video);
       pedirPermiso();
       controlVideo();
       xestionarEventos();
   }
}
```
• Liñas 48-52\*: Solicítase permiso para escribir (e por tanto ler) no almacenamento externo.

- Liñas 58-77\*: Se hai permisos para escribir na SD CARD habilítase o botón que lanza a cámara.
- Liñas 83-87\*: Actívanse os controis de reprodución de vídeo (avanzar, retroceder, pausar e continuar).
- Liñas 139,157: cada unha destas liñas recolle o directorio correspondete ás fotos ou aos vídeos da SDCARD, respectivamente.
- Liñas 142-145 e 160-164: No caso de que a API>=24 entón a uri fórmase tendo en conta o provider definido no AndroidManifest.xml para poder compartir datos entre distintas aplicacións: a nosa e a que xestiona a cámara.

# <span id="page-16-0"></span>**1.7 Métodos útiles no manexo de Imaxes**

**Bitmap.createScaledBitmap(bitmaporixinal, witdh, height, boolean filter)**: devolve un obxecto da clase Bitmap e vainos servir para • escalar un bitmap a outro tamaño indicado por width e height.

O filter debería ser posto a true se facemos a imaxe máis grande e a false se a facemos máis pequena. Para determinar o tamaño adecuado do Bitmap en función dos puntos por polgada do dispositivo onde nos atopamos podemos facer uso da propiedade densityDpi:

```
switch (getResources().getDisplayMetrics().densityDpi) {
case DisplayMetrics.DENSITY_LOW:
   break;
case DisplayMetrics.DENSITY_MEDIUM:
   break;
case DisplayMetrics.DENSITY_HIGH:
   break;
case DisplayMetrics.DENSITY_XHIGH:
   break;
}
```
En función do valor de densidade escalaremos a imaxe a un tamaño adecuado tendo en conta a proporción:

- xhdpi: 2.0
- hdpi: 1.5
- mdpi: 1.0 (baseline)
- ldpi: 0.75

Nota: Normalmente cando facemos fotos e queremos visualizalas todas xuntas (por exemplo utilizando un horizontalScrollView) faise uso deste método para ter unha imaxe en pequeno da foto e despois cargar a imaxe orixinal cando a visualicemos a pantalla completa.

**Obxectobitmap.compress(CompressFormat.JPEG, 100,os)**: comprime un bitmap e o escribe a disco utilizando un FileOutputStream. O • primeiro parámetro indica o tipo de compresión (se temos transparencias na imaxe orixinal deberemos usar BMP), o segundo indica o nivel de compresión (se é 50 sería o 50%, no exemplo o deixaría tal cal) e o terceiro parámetro é un obxecto da clase FileOutputStream para pasalo a disco.

Este método pode servirnos para pasar un bitmap a disco utilizando un obxecto da clase File (o veremos na unidade de Datos Persistentes) e obtendo o FileOutputStream a partires del. É importante asinarlle unha extensión ó arquivo que vai ser a imaxe gardada.

Se a foto a temos asinada a un ImageView e queremos recuperala coma un obxecto da clase Bitmap teremos que facer:

imgview.setDrawingCacheEnabled(true); Bitmap imaxe = imgview.getDrawingCache();

Sendo imgview o obxecto que fai referencia ó ImageView.

O proceso contrario, é dicir, cargar unha foto nun ImageView será o seguinte (o veremos outra vez na unidade de datos persistentes):

```
Bitmap bitmap = BitmapFactory.decodeFile(Obxecto_file_apuntando_á_imaxe_gardada);
       img.setImageBitmap(bitmap);
```
Sendo img un obxecto da clase ImageView.

# <span id="page-17-0"></span>**1.8 Método útil no manexo de Vídeos**

Pode resultarnos necesario a partires dun vídeo obter unha foto del.

Para facelo debemos de utilizar a clase [ThumbnailUtils](http://developer.android.com/reference/android/media/ThumbnailUtils.html)

Vexamos un exemplo:

BitMap preview\_bitmap = ThumbnailUtils.createVideoThumbnail(uri\_al\_vídeo.toString(), Thumbnails.MICRO\_KIND);

# <span id="page-17-1"></span>**1.9 Visualización de múltiples imaxes**

Pode darse o caso de que necesitemos visualizar múltiples imaxes na nosa activity.

Nota: Como está comentado en liñas anteriores, o lóxico será ter unha versión 'en pequeno' da foto para non encher a memoria utilizando o método compress da clase BitMap ou ben utilizando o método Bitmap.createScaledBitmap, como está feito no exemplo que ven a continuación.

Temos varias posibilidades para facer isto:

- [Control Gallery](http://developer.android.com/reference/android/widget/Gallery.html): deprecated a partires da API 16.
- [Control HorizontalScrollView](http://developer.android.com/reference/android/widget/HorizontalScrollView.html).
- [Control ViewPager.](http://developer.android.com/reference/android/support/v4/view/ViewPager.html)

Neste apartado imos ver como utilizar un **HorizontalScrollView**.

### <span id="page-17-2"></span>**1.9.1 Caso Práctico**

O obxectivo desta práctica é ver como podemos utilizar o HorizontalScrollView para visualizar imaxes en pequeno.

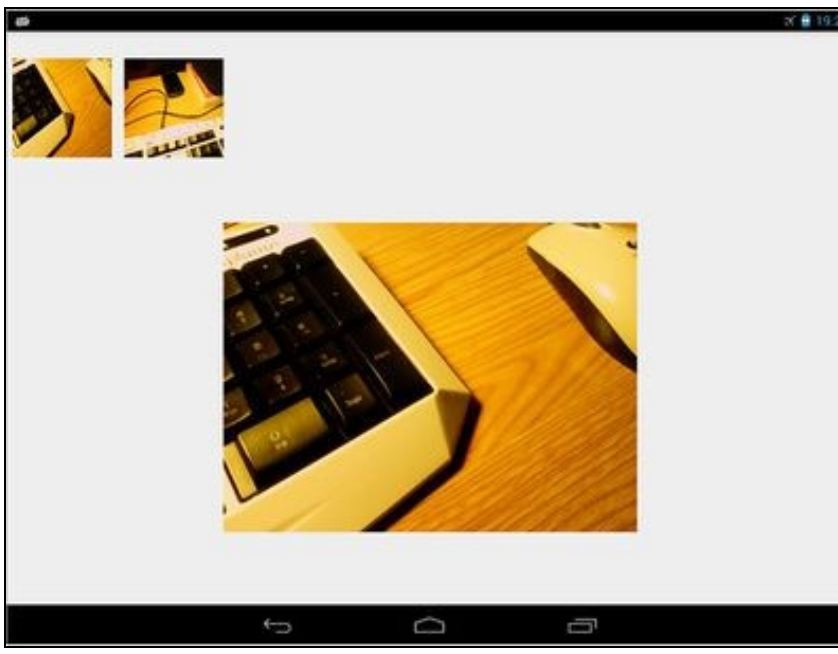

Como o seu propio nome indica, o HorizontalScrollView é un control que permite facer un scroll horizontal de View´s.

A idea é ter dentro deste control un LinearLayout coas imaxes.

Cada imaxe vai ter un layout cun tamaño (o tamaño da miniatura) e xestionaremos o evento de Click sobre a imaxe en miniatura para ver dita imaxe nun ImageView en grande.

### <span id="page-18-0"></span>**1.9.1.1 Preparación**

Será necesario copiar ó cartafol da SD onde o S.O. Android garda as imaxes por defecto, dúas imaxes calquera de nome **foto1.jpg** e **foto2.jpg**.

Utilizamos a clase EnvironMent (Environment.getExternalStoragePublicDirectory(Environment.DIRECTORY\_PICTURES)) para indicar a ruta onde se atopan as fotos.

Normalmente esta ruta se atopa en /sdcard/Pictures.

- Se utilizades o emulador podedes copiar as fotos utilizando a perspectiva DDMS.
- Se estades a utilizar un dispositivo real teredes que copiar as fotos conectando o dispositivo ó computador.

O alumno é libre de utilizar outra ruta calquera modificando o código convenientemente.

#### <span id="page-18-1"></span>**1.9.1.2 Creamos a Activity**

• Nome do proxecto: **UD2\_06\_MultimediaHorizontalScrollView**

android:layout\_centerHorizontal="true"

• Nome da activity: **UD2\_06\_MultimediaHorizontalScrollView.java**

#### **Código do layout xml**

```
<RelativeLayout xmlns:android="http://schemas.android.com/apk/res/android"
   xmlns:tools="http://schemas.android.com/tools"
   android:layout_width="match_parent"
   android:layout_height="match_parent"
   tools:context="${relativePackage}.${activityClass}" >
   <HorizontalScrollView
       android:id="@+id/UD2_06_hsviewFotosPai"
       android:layout_width="match_parent"
       android: layout height="wrap_content"
       android:layout_alignParentTop="true"
```

```
android:layout marginTop="26dp" >
   <LinearLayout
               android:id="@+id/UD2_06_linearLayoutFotosFillo"
               android:layout_width="wrap_content"
               android:layout_height="wrap_content"
               android:orientation="horizontal" />
</HorizontalScrollView>
<ImageView
   android:id="@+id/UD2_06_imgvwFotoAmpliada"
   android:layout_width="500dp"
   android:layout_height="500dp"
   android:layout_alignParentBottom="true"
   android:layout_centerHorizontal="true"
   android:layout_marginBottom="26dp"
   android:src="@drawable/ic_launcher" />
```
</RelativeLayout>

Como vemos temos un HorizontalScrollView e un LinearLayout dentro do mesmo.

### **Código da clase UD2\_06\_MultimediaHorizontalScrollView**

**Obxectivo:** Carga nun HorizontalScrollView dúas fotos gardadas na tarxeta SD do dispositivo. Nota: Vos dará un erro xa que fai uso dunha clase explicada a continuación.

```
import java.io.File;
import android.app.Activity;
import android.os.Bundle;
import android.os.Environment;
import android.widget.LinearLayout;
public class UD2_06_MultimediaHorizontalScrollView extends Activity {
@Override
protected void onCreate(Bundle savedInstanceState) {
super.onCreate(savedInstanceState);
setContentView(R.layout.activity_ud2_06__multimedia_horizontal_scroll_view);
LinearLayout linear = (LinearLayout)findViewById(R.id.UD2_06_linearLayoutFotosFillo);
String ruta = Environment.getExternalStoragePublicDirectory(Environment.DIRECTORY_PICTURES).getAbsolutePath();
UD2_06_ImaxeHorizontalScrollView imaxe = new UD2_06_ImaxeHorizontalScrollView(this, ruta+File.separator+"foto1.jpg");
linear.addView(imaxe.getLayout());
imaxe = new UD2_06_ImaxeHorizontalScrollView(this, ruta+File.separator+"foto2.jpg");
linear.addView(imaxe.getLayout());
}
}
```
- Liña 15: Obtemos a referencia ó LinearLayout que se atopa dentro do HorizontalScrollView.
- Liña 17: Ruta onde se atopan as imaxes.
- Liña 19,21: Creamos dous obxectos da clase UD2\_06\_ImaxeHorizontalScrollView (explicada posteriormente).
- Liñas 20,22: Engadimos ditas imaxes ó LinearLayout.

### <span id="page-19-0"></span>**1.9.1.3 Creamos o ImageView personalizado**

Agora imos explicar a clase **UD2\_06\_ImaxeHorizontalScrollView**.

A idea é moi sinxela.

Vou engadir ó LinearLayout obxectos da clase ImageView.

A diferenza é que vou personalizar ditos obxectos para que estean (a imaxe) dentro dun Layout creado por min y cun tamaño concreto (o veremos no código).

Ademais xestionaremos o evento Click sobre a imaxe para facer que apareza en grande no ImageView da Activity principal.

O que hai que ter moi claro é que esta clase representa cada unha das imaxes en miniatura que vemos dentro do control HorizontalScrollView.

#### **Código da clase UD2\_06\_ImaxeHorizontalScrollView**

**Obxectivo:** Facemos un ImageView personalizado cun tamaño específico e xestionamos o evento Click sobre a imaxe.

```
import java.io.File;
import android.graphics.Bitmap;
import android.graphics.BitmapFactory;
import android.view.Gravity;
import android.view.View;
import android.view.View.OnClickListener;
import android.view.ViewGroup.LayoutParams;
import android.widget.ImageView;
import android.widget.LinearLayout;
public class UD2_06_ImaxeHorizontalScrollView extends ImageView implements OnClickListener {
protected UD2_06_MultimediaHorizontalScrollView context;
private File file;
private String path;
private LinearLayout layout;
/** 
          * Crea unha imaxe e a engade nun layout que vai ser o que visualice o HorizontalView 
          * @param context 
          * @param path: ruta a imaxe 
          */
public UD2_06_ImaxeHorizontalScrollView(UD2_06_MultimediaHorizontalScrollView context,String path) {
super(context);
this.context=context;
this.path=path;
file = new File(path);
setOnClickListener(this);
crearLayout();
}
private void crearLayout() {
LinearLayout layout = new LinearLayout (context);
layout.setLayoutParams(new LayoutParams(135, 135));
layout.setGravity(Gravity.CENTER);
this.setLayoutParams(new LayoutParams(120, 120));// TAMAÑO DA IMAXE
this.setScaleType(ImageView.ScaleType.CENTER_CROP);
                Bitmap bit = BitmapFactory.decodeFile(file.getAbsolutePath());
                if (bit==null) { // Non a pode cargar
                  this.layout=layout;
                   return;
                }
Bitmap bitmap;
bitmap = Bitmap.createScaledBitmap(bit, 220, 220, false);
this.setImageBitmap(bitmap);
layout.addView(this);
this.layout = layout;
}
public LinearLayout getLayout(){
return layout;
}
public File getFile(){
return file;
}
public String getPath(){
return path;
}
@Override
public void onClick(View v) {
// TODO Auto-generated method stub
```

```
Bitmap bp = BitmapFactory.decodeFile(getPath());
ImageView imgview = (ImageView)context.findViewById(R.id.UD2_06_imgvwFotoAmpliada);
imgview.setImageBitmap(bp);
}
```
}

- Liña 12: Fixarse como facemos unha clase que deriva de ImageView e implementa a interface onClickListener para xestionar o evento click sobre a imaxe
- Liña 23: No constructor recibimos unha instancia da clase que utiliza o ImageView. Isto é necesario xa que cando prememos sobre a imaxe en miniatura temos que atopar o ImageView da activiry para cargar a imaxe en grande. Como segundo parámetro enviamos a ruta ó arquivo de imaxe.
- Liñas 25-27: Gardamos os datos enviados.
- Liña 29: Facemos que o evento de click se xestione dentro da clase.
- Liña 30: Chamamos ó método que vai crea o Layout onde vai ir a imaxe.
- Liñas 33-51: Creamos o layout (LinearLayout) que vai albergar a foto.

◊ Liñas 34-36: Layout que alberga a imaxe.

- ◊ Liñas 38-39: Tamaño e tipo de escala da imaxe dentro do layout.
- ◊ Liña 40-47: Cargamos a imaxe dende a SD Externa e a asignamos ó ImageView.
- ◊ Liñas 48-51: Engadimos o layout creado o ImageView cargado de disco.
- Liñas 64-71: Xestionamos o evento do Click sobre a imaxe. Buscamos o control ImageView da activity principal (UD2\_06\_imgvwFotoAmpliada) e cargamos a partires do path a imaxe no ImageView.

-- [Ángel D. Fernández González](https://manuais.iessanclemente.net/index.php/Usuario:Angelfg) e [Carlos Carrión Álvarez](https://manuais.iessanclemente.net/index.php/Usuario:Carrion) -- (2014).